#### **Mainboard User's Manual**

<span id="page-0-0"></span>This publication, including all photographs, illustrations and software, is protected under international copyright laws, with all rights reserved. Neither this manual, nor any of the material contained herein, may be reproduced without the express written consent of the manufacturer.

The information in this document is subject to change without notice. The manufacturer makes no representations or warranties with respect to the contents hereof and specifically disclaims any implied warranties of merchantability or fitness for any particular purpose. Further, the manufacturer reserves the right to revise this publication and to make changes from time to time in the content hereof without obligation of the manufacturer to notify any person of such revision or changes.

## Trademarks

IBM, VGA, and PS/2 are registered trademarks of International Business Machines. Intel, Pentium, Pentium-II, Pentium-III, MMX, and Celeron are registered trademarks of Intel Corporation. Microsoft, MS-DOS and Windows 95/98/NT are registered trademarks of Microsoft Corporation. Sound Blaster is a trademark of Creative Technology Ltd. PC-cillin and ChipAwayVirus are trademarks of Trend Micro Inc. AMI is a trademark of American Megatrends Inc. A3D is a registered trademark of Aureal Inc. Gamut is a registered trademark of Formosoft International Inc. SuperVoice is a registered trademark of Pacific Image Communications Inc. MediaRing Talk is a registered trademark of MediaRing Inc. 3Deep is a registered trademark of E-Color Inc. Other names used in this publication may be trademarks and are acknowledged.

> **Copyright © 2000 All Rights Reserved KOB 630e FST, V1.1**

# **Notice:**

1. Please **avoid** to do "**Clear CMOS**" and "re**Flash BIOS**" operations simultaneously.

# **Table of Contents**

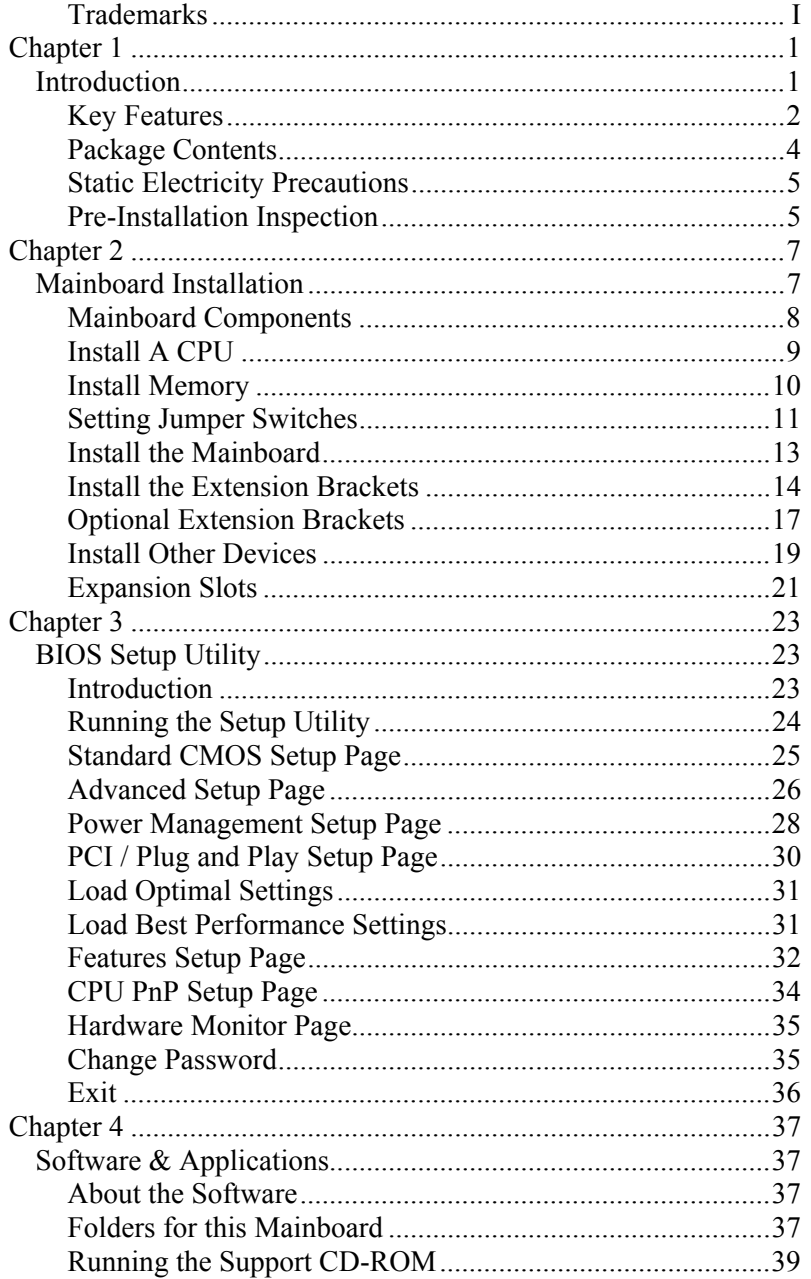

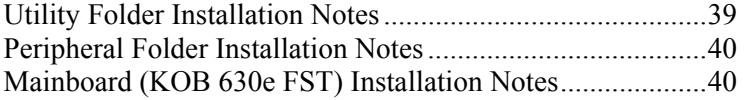

**1: Introduction** 

# <span id="page-4-0"></span>**Chapter 1**

# **Introduction**

This mainboard has a **Socket 370**, which uses either an **Intel PPGA/FCPGA Celeron** or **FCPGA Pentium III** processor.

This mainboard supports front-side bus speeds of **66MHz**, **100MHz** or **133MHz**.

This mainboard uses the SiS630e chipset which provides **CPU Plug & Play** through firmware, integrates a **128-bit AGP Graphics Accelerator** and has an embedded **10BaseT/100BaseTX Network Interface**. The mainboard has a built-in **AC97 Codec** and provides an **AMR** slot to support Audio and Modem application. In addition, the mainboard has a full set of **I/O Ports** including a keyboard port, a parallel port, a serial port and a VGA port. And optional two USB ports, a PS/2 mouse port, a Infrared port can be added using the ATX Form card, two extra USB ports can be added using the optional Extended USB Module that connects to the mainboard.

This mainboard has all the features you need to develop a powerful multimedia workstation that is network ready. The board is **Baby-AT size** and has power connectors for **AT/ATX** power supply.

# <span id="page-5-0"></span>Key Features

The key features of this mainboard include:

#### **Socket-370 Processor Support**

- ♦ Supports **PPGA/FCPGA Celeron** and **FCPGA Pentium III** CPUs
- ♦ Supports 66MHz, 100MHz or 133MHz FSB

All processors are automatically configured using firmware and a synchronous/asynchronous Host/DRAM Clock Scheme.

#### **Memory Support**

- ♦ Two DIMM slots for 168-pin SDRAM memory modules
- ♦ Support for 66MHz, 100MHz, & 133MHz memory bus
- $\blacklozenge$  Maximum installed memory is 2 x 512MB = 1 GB

#### **Expansion Slots**

- ♦ Two 32-bit PCI slots
- ♦ AMR slot for a special audio/modem riser card

### **Onboard IDE channels**

- ♦ Primary and Secondary PCI IDE channels
- ♦ Support for PIO (programmable input/output) modes
- ♦ Support for Multiword DMA modes
- ♦ Support for Bus Mastering and Ultra DMA 33/66 modes

## **Power Supply and Power Management**

- ♦ AT/ATX power supply connector
- ♦ ACPI and previous PMU support, suspend switch, keyboard power on/off
- ♦ Supports Wake on Modem, Wake on LAN and Wake on Alarm

#### **1: Introduction**

### **Built-in Graphics System**

- ♦ Onboard 128-bit 2D/3D 100MHz Host interface **AGP Graphics Accelerator** Complies with AGP V2.0
- ♦ Shared memory architecture allows a maximum of 64 MB main memory to act as frame buffer
- $\bullet$  Supports high resolutions up to 1920x1200 16M colors, up to 2048x2048 Texture size and Virtual screen up to 4096x4096
- ♦ Supports hardware DVD Accelerator

#### **AC97 Codec**

- ♦ Compliant PC97 2.1 specification
- ♦ Supports 18-bit ADC (Analog Digital Converter) and DAC (Digital Analog Converter) as well as 18-bit stereo fullduplex codec

## **Onboard I/O Ports**

- ♦ Provides PC99 Color Connectors for easy peripheral device connections
- ♦ Floppy disk drive connector with 1Mb/s transfer rate
- ♦ One serial port with 16550-compatible fast UART
- ♦ One parallel port with ECP and EPP support
- ♦ Optional ATX form card provides two USB ports, a mini-DIN port for a PS/2 mouse and one mini-DIN port for infrared
- ♦ Optional extended USB module provides extra two USB ports

#### **Onboard Flash ROM**

- ♦ Automatic CPU and board configuration
- ♦ Supports Plug and Play configuration of peripheral devices and expansion cards
- ♦ Built-in virus protection using **Trend's ChipAwayVirus** provides boot process virus protection.

#### **Dimensions**

♦ Baby-AT form factor (22cm x 22cm)

# <span id="page-7-0"></span>Package Contents

Your mainboard package ships with the following items:

- □ The mainboard
- This User's Guide
- 1 UDMA/66 IDE cable
- $\Box$  Floppy disk drive cable
- Audio ports and Game/MIDI port extension bracket
- Serial/Parallel ports extension bracket
- VGA extension bracket
- □ Support software on CD-ROM disk

# **Optional Accessories**

You can purchase the following optional accessories for this mainboard.

- ATX Form card for 2 USB ports, an IR port and a PS/2 port
- Extended USB module
- AMR V.90 Modem card

#### **1: Introduction**

# <span id="page-8-0"></span>Static Electricity Precautions

Components on this mainboard can be damaged by static electricity. Take the following precautions when unpacking the mainboard and installing it in a system.

- 1. Keep the mainboard and other components in their original static-proof packaging until you are ready to install them.
- 2. During installation, wear a grounded wrist strap if possible. If you don't have a wrist strap, discharge static electricity by touching the bare metal of the system chassis.
- 3. Handle the mainboard carefully by the edges. Avoid touching the components unless it is absolutely necessary. During installation put the mainboard on top of the static-protection packaging it came in with the component side facing up.

# Pre-Installation Inspection

- 1. Inspect the mainboard for damage to the components and connectors on the board.
- 2. If you suspect that the mainboard has been damaged, do not connect power to the system. Contact your mainboard vendor and report the damage.

6

 $\overline{\phantom{a}}$  $\overline{\phantom{a}}$ 

# <span id="page-10-0"></span>**Chapter 2**

# **Mainboard Installation**

To install this mainboard in a system, follow the procedures in this chapter:

- $\Box$  Identify the mainboard components
- □ Install a CPU
- Install one or more system memory modules
- $\Box$  Verify that any jumpers or switches are set correctly
- $\Box$  Install the mainboard in a system chassis (case)
- □ Connect any extension brackets or cables to the mainboard connector headers
- $\Box$  Install any other devices and make the appropriate connections to the mainboard connector headers.

### **Note:**

- 1. Before installing this mainboard, make sure jumper JP3 is set to Normal, the default setting. See this chapter for information on locating JP3 and the setting options.
- 2. Never connect power to the system during installation. Doing so may damage the mainboard.

# <span id="page-11-0"></span>Mainboard Components

Use the diagram below to identify the major components on the mainboard.

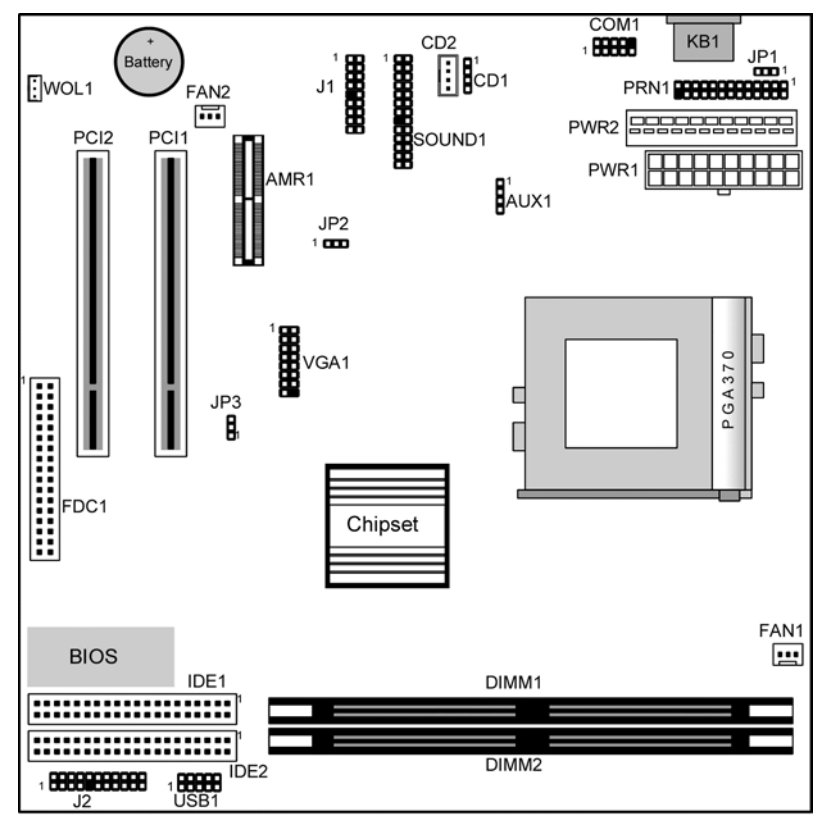

*Note: Any jumpers on your mainboard that do not appear in this illustration are for testing only.* 

# <span id="page-12-0"></span>Install A CPU

This mainboard has a Socket 370 which supports PPGA/FCPGA Celeron and FCPGA Pentium III processors.

## **To ensure reliability, ensure that your processor has a heatsink/cooling fan assembly.**

Do not try to install a Socket 7 processor in the Socket-370. A Socket 7 processor such as the Pentium-MMX, or the AMD K5/K6 does not fit in the Socket 370.

The following list notes the processors that are currently supported by this mainboard.

**PPGA/FCPGA Celeron**: 300~700 MHz, FSB: 66 MHz **FCPGA Pentium III "Coppermine"**: 500~1130MHz, FSB: 100MHz, 133MHz

#### **Installing a Socket-370 Processor**

A processor installs into the ZIF (Zero Insertion Force) Socket-370 on the mainboard.

1. Locate the Socket-370 and FAN1. Pull the locking lever out slightly from the socket and raise it to the upright position.

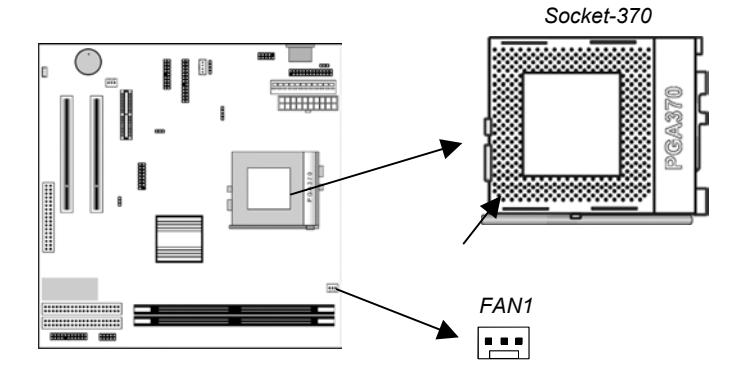

2. On the processor, identify the Pin-1 corner by its beveled edge.

- <span id="page-13-0"></span>3. On the Socket-370, identify the Pin-1 corner. The Pin-1 corner is at the end of the locking lever when it is locked.
- 4. Match the Pin-1 corners and insert the processor into the socket. No force is required and the processor should drop into place freely.
- 5. Swing the locking lever down and hook it under the catch on the side of the socket. This secures the CPU in the socket.
- 6. All processors should be installed with a combination heatsink/cooling fan, connect the cable from the fan to the CPU fan power connector FAN1.

## Install Memory

The mainboard has two DIMM sockets for system memory modules. You must install at least one memory module in order to use the mainboard. **You must install the first memory module in the DIMM1 socket to provide shared memory to the onboard VGA display circuitry.**

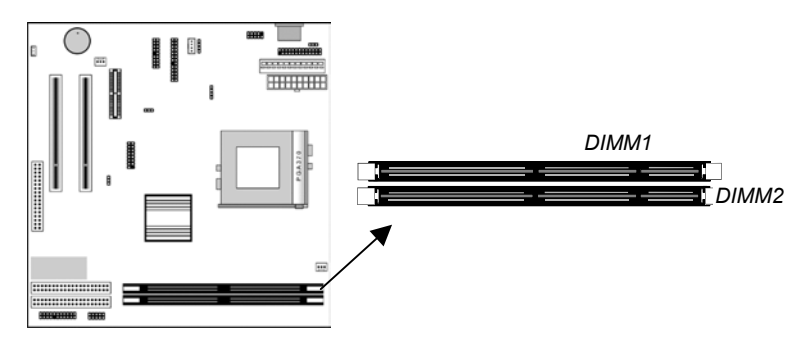

For this mainboard, you must use 168-pin, 3.3V unbuffered SDRAM memory modules. If the installed CPU uses a 100 MHz system bus, you must use PC100/PC133 memory. If the installed CPU uses a 66 MHz system bus, you must use PC66/PC100 memory. You can install any size memory module from 16MB to 512MB, so the maximum memory size is 2 x 512MB = 1 GB.

The edge connectors on the memory modules have cut outs, which coincide with spacers in the DIMM sockets so that memory modules can only be installed in the correct orientation.

<span id="page-14-0"></span>To install a module, push the retaining latches at either end of the socket outwards. Position the memory module correctly and insert it into the DIMM socket. Press the module down into the socket so that the retaining latches rotate up and secure the module in place by fitting into notches on the edge of the module.

## Setting Jumper Switches

Jumpers are sets of pins which can be connected together with jumper caps. The jumper caps change the way the mainboard operates by changing the electronic circuits on the mainboard. If a jumper cap connects two pins, we say the pins are SHORT. If a jumper cap is removed from two pins, the pins are OPEN.

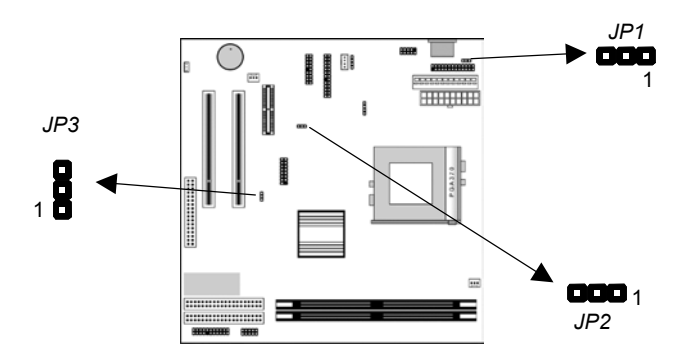

## **Jumper JP1: Keyboard Power On Selector**

If you enable the keyboard power on feature, you can use hot keys on your keyboard as a power on/off switch for the system. *Note: The system must provide 1A on the +5VSB (+5V Standby) signal before using the Keyboard Power On function.* 

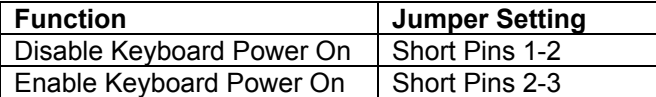

#### **Jumper JP2: Wake On LAN Selector**

This controls the LAN Wake Up feature where the system will wake up in response to a signal over a LAN it is connected to. *Note: The system must provide 1A on the +5VSB (+5V Standby) signal in order for this feature to work.* 

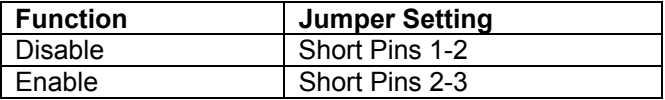

#### **Jumper JP3: Clear CMOS Memory**

Use this jumper to clear the contents of the CMOS memory. You may need to clear the CMOS memory if the settings in the Setup Utility are incorrect and prevent your mainboard from operating. To clear the CMOS memory, disconnect all the power cables from the mainboard and then move the jumper cap into the CLEAR setting for a few seconds.

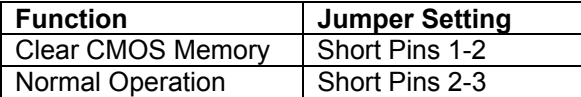

#### <span id="page-16-0"></span>Install the Mainboard

Install the mainboard in a system chassis (case). The board is a Baby-AT size mainboard with a set of I/O ports. You can install this mainboard in any AT case. Ensure that your case has an I/O cover plate that matches the ports on this mainboard.

Install the mainboard in a case. Follow the instructions provided by the case manufacturer using the hardware and internal mounting points on the chassis.

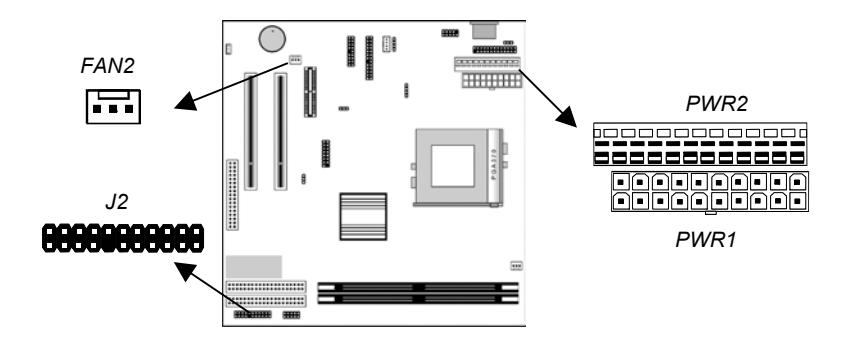

Connect the power connector from the power supply to the **PWR2/PWR1** AT/ATX Power connector on the mainboard. If there is a cooling fan installed in the system chassis, connect the cable from the cooling fan to the **FAN2** fan power connector on the mainboard. Connect the case switches and indicator LEDs to the **J2** switch and LED connector header. See the illustration below for a guide to the J2 connector pin assignments.

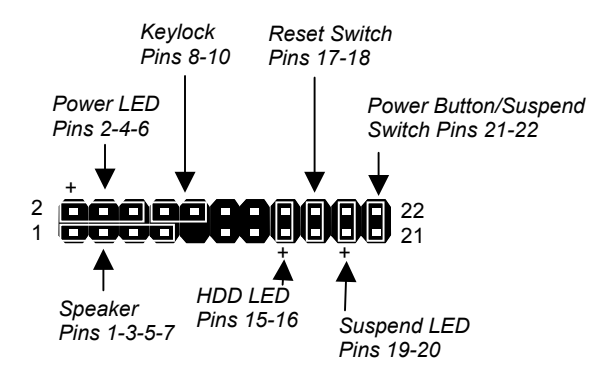

## <span id="page-17-0"></span>Install the Extension Brackets

The extension brackets are used to connect features on the mainboard to external connectors that can be attached to the system chassis. Follow the steps below to install the extension brackets.

*Note: All the ribbon cables used on the extension brackets have a red stripe on the Pin-1 side of the cable.* 

#### **Audio Ports and Game/MIDI Port Extension Bracket**

This bracket provides three audio jacks for stereo line in, stereo line out and microphone. In addition it has a 15-pin D-connector which can be used by either a joystick or a MIDI device. If you are using a four channel speaker system, channel one and two are output through the Stereo Line-out, and the rear speaker channels three and four are output through Stereo Line-in.

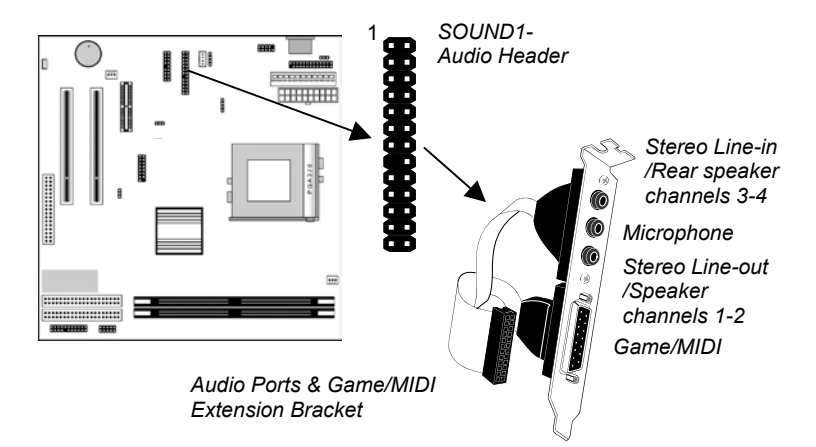

- 1. On the mainboard, locate the **SOUND1** audio header for this bracket.
- 2. Plug the cable from the bracket into the audio header.
- 3. In the system chassis, remove a blanking plate from one of the expansion slots and install the extension bracket in the slot. Use the screw that held the blanking plate in place to secure the extension bracket.

### **Serial/Parallel Ports Extension Bracket**

This bracket has one serial port - COM1 (9-pins) and one parallel port –PRN1 (25pins). On this mainboard, the second serial port is reserved for the Fax/Modem so you can only connect one of the serial ports to the manboard header COM1.

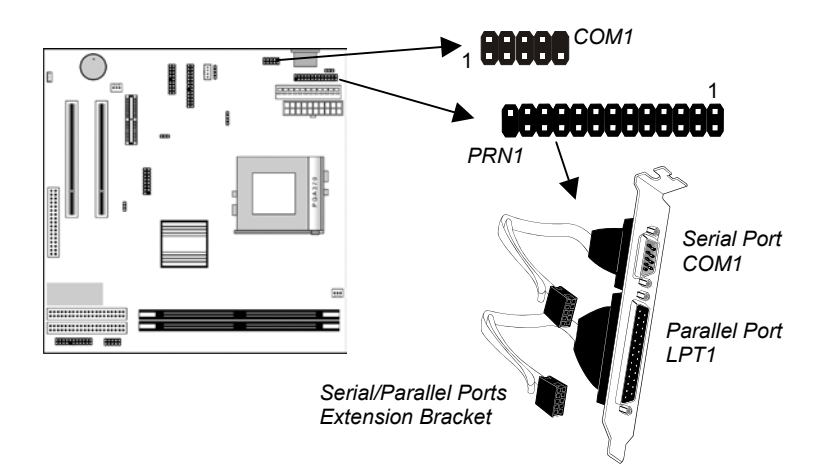

- 1. On the mainboard, locate the headers COM1 and PRN1 for this bracket.
- 2. Plug the serial cable into COM1 and the parallel cable into PRN1.
- 3. In the system chassis, remove a blanking plate from one of the expansion slots and install the extension bracket in the slot. Use the screw that held the blanking plate in place to secure the extension bracket.

# **VGA Extension Bracket**

The VGA extension bracket has a 15-pin connector for an external monitor cable.

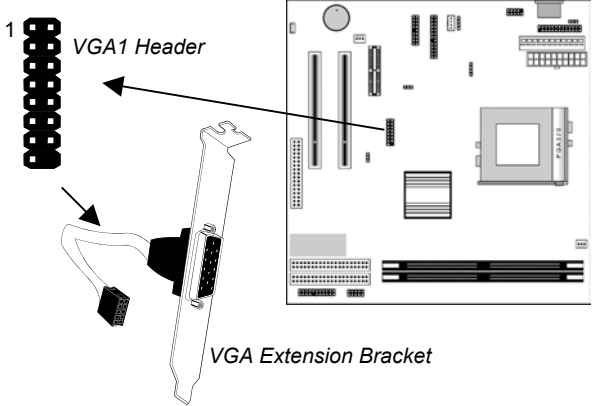

- 1. On the mainboard, locate the **VGA1** header for this bracket.
- 2. Plug the cable from the bracket into the header.
- 3. In the system chassis, remove a blanking plate from one of the expansion slots and install the extension bracket in the slot. Use the screw that held the blanking plate in place to secure the extension bracket.

# <span id="page-20-0"></span>Optional Extension Brackets

For this mainboard, you can also obtain an ATX form card and a USB module extension bracket. Install them by following the steps below.

# **ATX Form Card**

This ATX Form Card provides a mini-DIN port for infrared, one mini-DIN port for a PS/2 mouse. In addition it has two USB (Universal Serial Bus) ports.

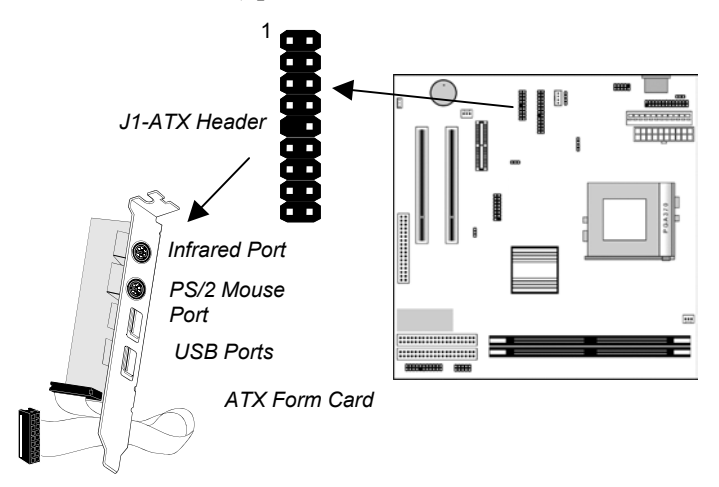

- 1. On the mainboard, locate the **J1** ATX header for this bracket.
- 2. Plug the cable from the bracket into the ATX header.
- 3. In the system chassis, remove a blanking plate from one of the expansion slots and install the extension bracket in the slot. Use the screw that held the blanking plate in place to secure the extension bracket.

## **Extended USB Module**

This module bracket has two USB ports for more USB devices.

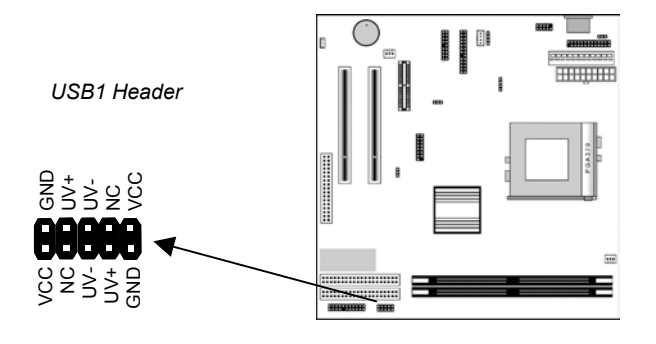

- 1. Locate the **USB1** header on the mainboard.
- 2. Plug the bracket cable onto the header.
- 3. In the system chassis, remove a slot cover from one of the expansion slots and install the extension bracket in the opening. Use the screw that held the slot cover in place to secure the extension bracket to the chassis.

# <span id="page-22-0"></span>Install Other Devices

Install and connect any other devices in the system following the steps below.

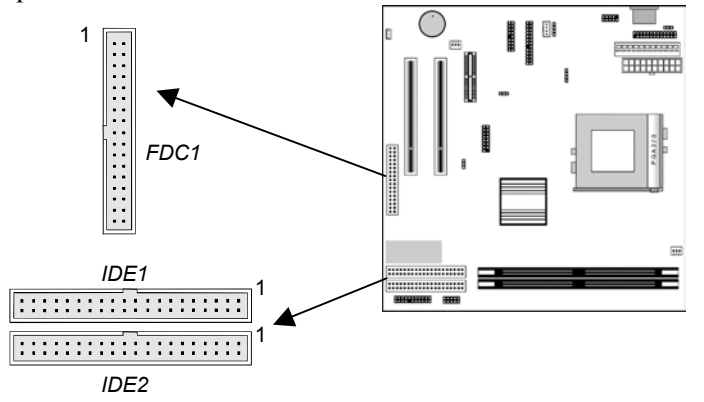

#### **Floppy Disk Drive**

The mainboard ships with a floppy disk drive cable that can support one or two drives. Drives can be 3.5" or 5.25" wide, with capacities of 360K, 720K, 1.2MB, 1.44MB, or 2.88MB.

Install your drives and connect power from the system power supply. Use the cable provided to connect the drives to the floppy disk drive header **FDC1**.

#### **IDE Devices**

IDE devices include hard disk drives, high-density diskette drives, and CD-ROM or DVD-ROM drives, among others.

The mainboard ships with an IDE cable that can support one or two IDE devices. If you connect two devices to a single cable, you must configure one of the drives as Master and one of the drives as Slave. The documentation of the IDE device will tell you how to configure the device as a Master or Slave device. The Master device connects to the end of the cable.

Install the device(s) and connect power from the system power supply. Use the cable provided to connect the device(s) to the Primary IDE channel connector **IDE1** on the mainboard.

If you want to install more IDE devices, you can purchase a second IDE cable and connect one or two devices to the Secondary IDE channel connector **IDE2** on the mainboard. If you have two devices on the cable, one must be Master and one must be Slave.

#### **Internal Sound Connections**

If you have installed a CD-ROM drive or DVD-ROM drive, you can connect the drive audio cable to the onboard sound system. On the mainboard, locate the two 4-pin connectors **CD1** and **CD2**. There are two kinds of connector because different brands of CD-ROM drive have different kinds of audio cable connectors. Connect the cable to the appropriate connector.

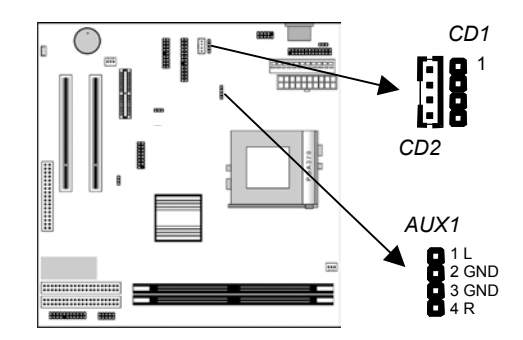

#### **Aux-In Connection**

If you have installed a secondary CD-ROM drive or DVD-ROM drive, you can connect the drive audio cable to the onboard sound system.

On the mainboard, locate the 4-pin Aux-In header **AUX1**. Connect the cable to the connector.

## <span id="page-24-0"></span>Expansion Slots

This mainboard has two 32-bit PCI expansion slots and one AMR slot.

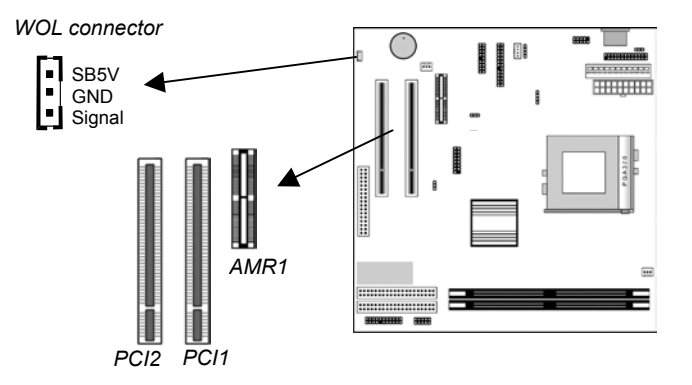

Follow the steps below to install a PCI/AMR expansion card.

- 1. Locate the AMR or PCI slots on the mainboard.
- 2. Remove the slot cover for the expansion slot from the system chassis.
- 3. Insert the expansion card edge connector into the slot and press it firmly down into it so that it is fully inserted.
- 4. Secure the expansion card bracket to the system chassis using the screw that held the slot cover in place.

#### **AMR Slot**

The AMR (Audio Modem Riser) slot is an industry standard slot that allows for the installation of a special audio/modem riser card. Different territories have different regulations regarding the specifications of a modem card. You can purchase an AMR card that is approved in your area and install it directly into the AMR slot.

#### **Wake On LAN (WOL)**

If you are using an ATX power supply, you can configure your system so that it powers down by software and can be resumed by alarms. If you have installed a LAN adapter expansion card, connect the card to the Wake On LAN connector **WOL1**. This

allows incoming traffic to resume the system from a software power down. You need to enable this feature in the system setup utility.

 $\overline{\phantom{a}}$ 

# <span id="page-26-0"></span>**Chapter 3**

# **BIOS Setup Utility**

# Introduction

The BIOS Setup Utility records settings and information about your computer such as the date and time, the kind of hardware installed, and various configuration settings. Your computer uses this information to initialize all the components when booting up and functions as the basis for coordination between system components.

If the Setup Utility configuration is incorrect, it may cause the system to malfunction. It can even stop your computer from booting properly. If this happens, you can use the clear CMOS jumper to clear the CMOS memory used to store the configuration information, or you can hold down the **Page Up** key while you reboot your computer. Holding down the **Page Up** key also clears the setup information.

You can run the setup utility and manually make changes to the configuration. You might need to do this to configure some of the hardware that you install on or connect to the mainboard, such as the CPU, system memory, disk drives, etc.

# <span id="page-27-0"></span>Running the Setup Utility

Each time your computer starts, before the operating system loads, a message appears on the screen that prompts you to "*Hit <DEL> if you want to run SETUP*". When you see this message, press the **Delete** key and the Main menu page of the Setup Utility appears on your monitor.

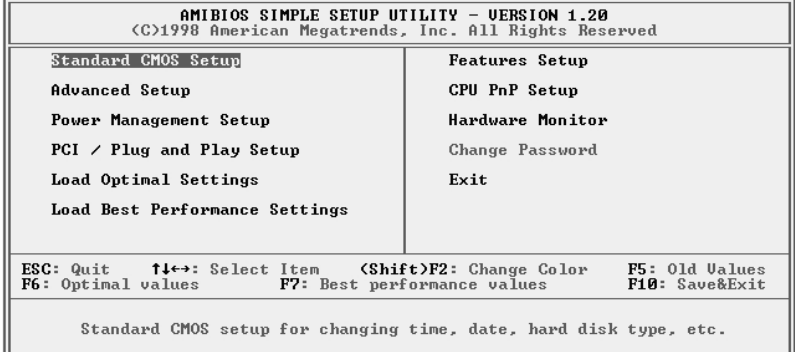

You can use the cursor arrow keys to highlight any of the options on the main menu page. Press **Enter** to select the highlighted option. To leave the setup utility, press the **Escape** key. To cycle through the Setup Utility's optional color schemes hold down the **Shift** key and press **F2**.

Some of the options on the main menu page lead to tables of items with installed values. In these pages, use the cursor arrow keys to highlight the items, and then use the **PgUp** and **PgDn** keys to cycle through the alternate values for each of the items. Other options on the main menu page lead to dialog boxes which require you to answer Yes or No by hitting the **Y** or **N** keys.

If you have already made changes to the setup utility, press **F10** to save those changes and exit the utility. Press **F5** to reset the changes to the original values. Press **F6** to install the setup utility with a set of default values. Press **F7** to install the setup utility with a set of high-performance values.

# <span id="page-28-0"></span>Standard CMOS Setup Page

Use this page to set basic information such as the date and time, the IDE devices, and the diskette drives. If you press the F3 key, the system will automatically detect and configure the hard disks on the IDE channels.

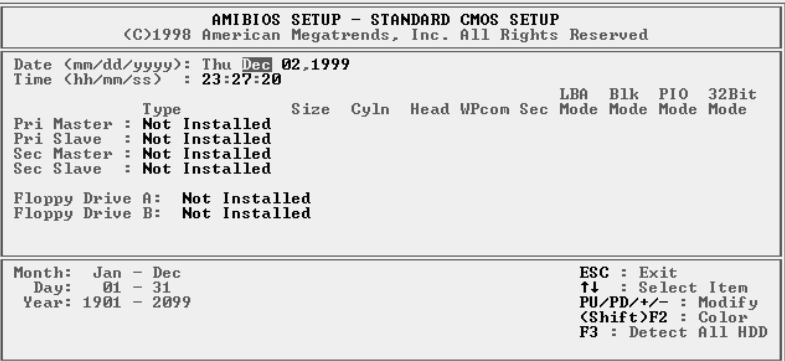

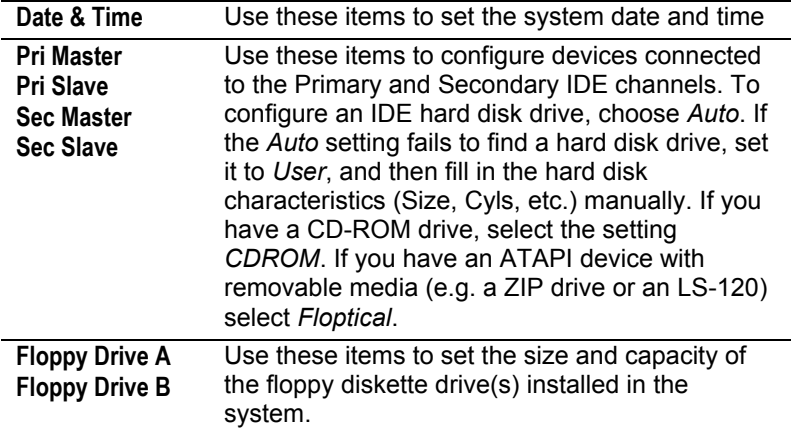

# <span id="page-29-0"></span>Advanced Setup Page

Use this page to set more advanced information about your system. Take some care with this page. Making changes can affect the operation of your computer.

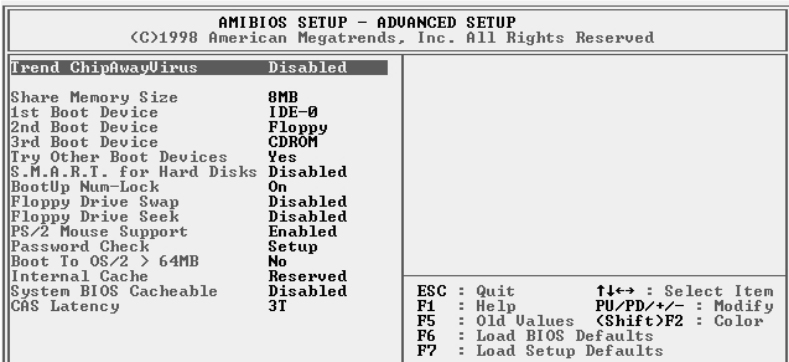

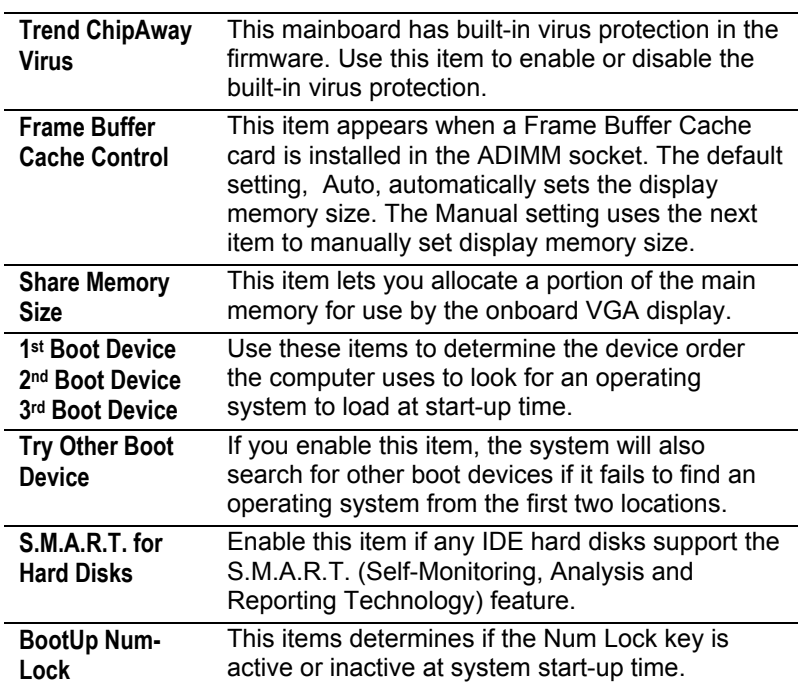

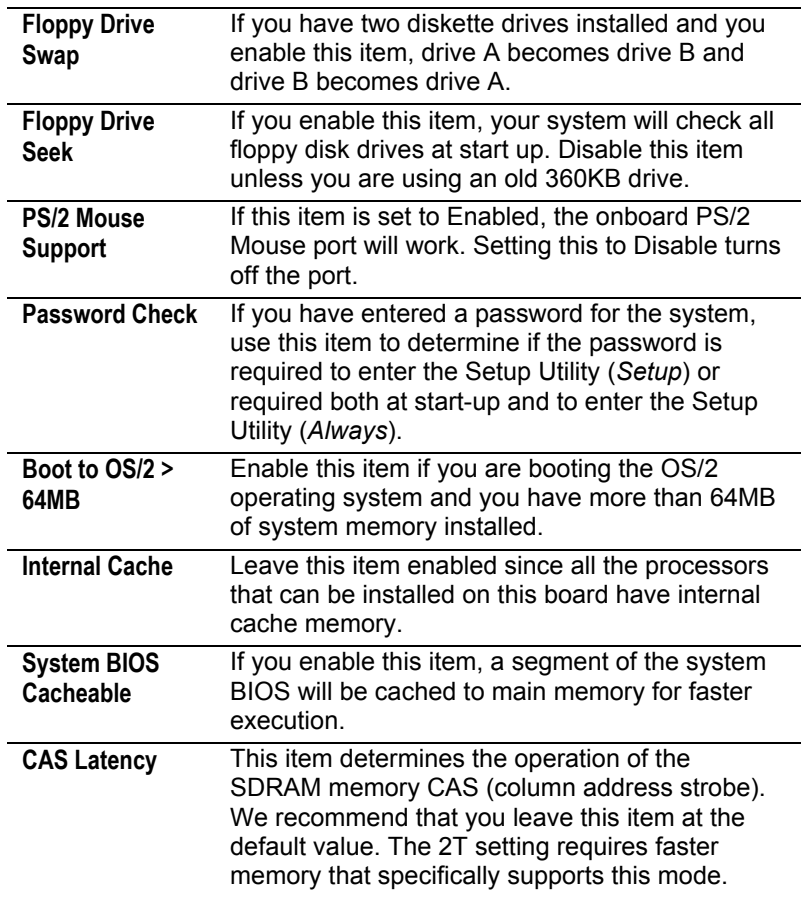

# <span id="page-31-0"></span>Power Management Setup Page

This page sets some of the parameters for system power management operation.

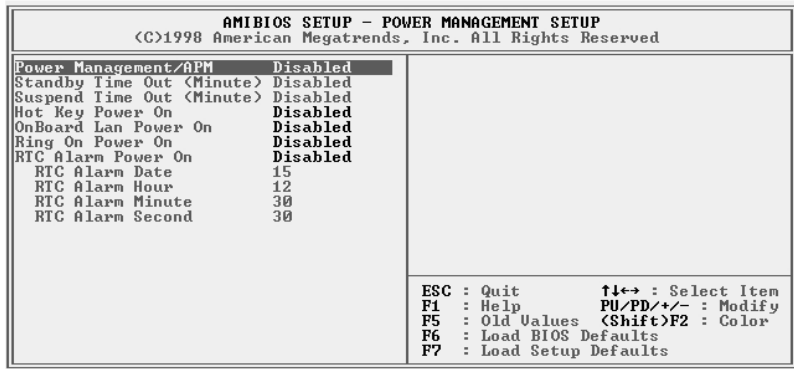

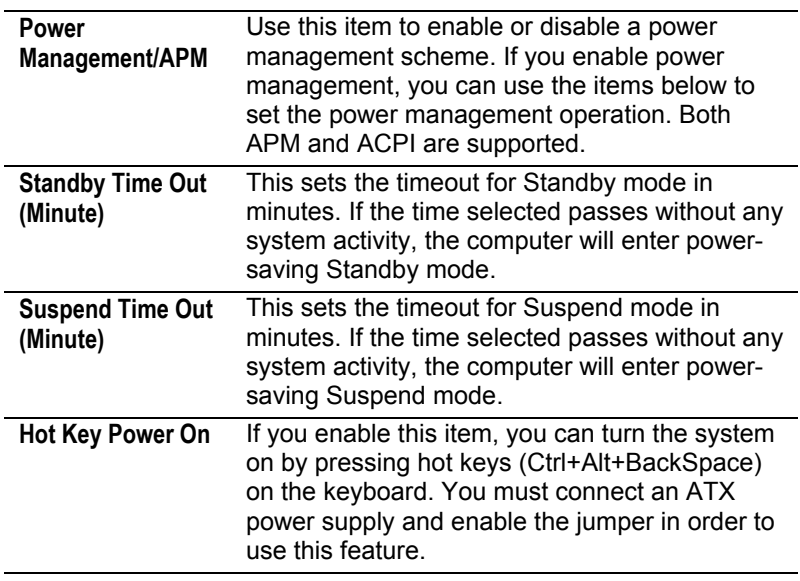

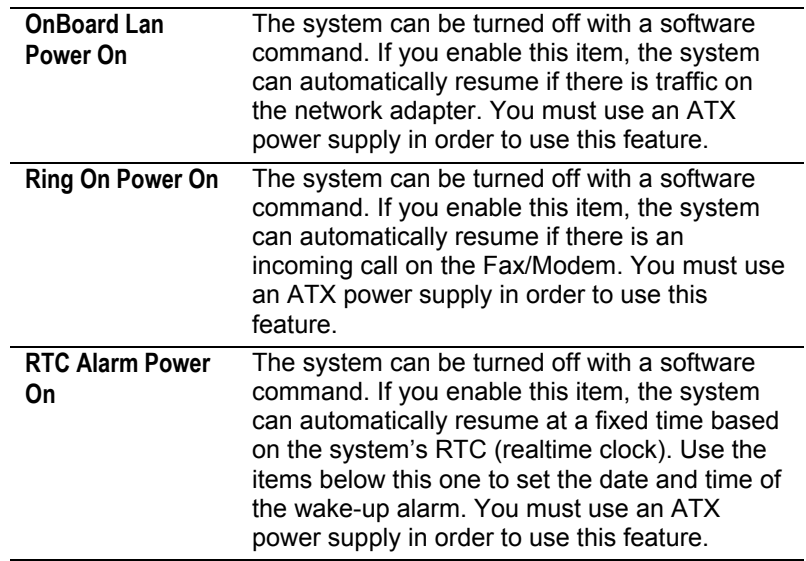

# <span id="page-33-0"></span>PCI / Plug and Play Setup Page

This page sets some of the parameters for devices installed on the PCI bus and devices that use the system plug and play capability.

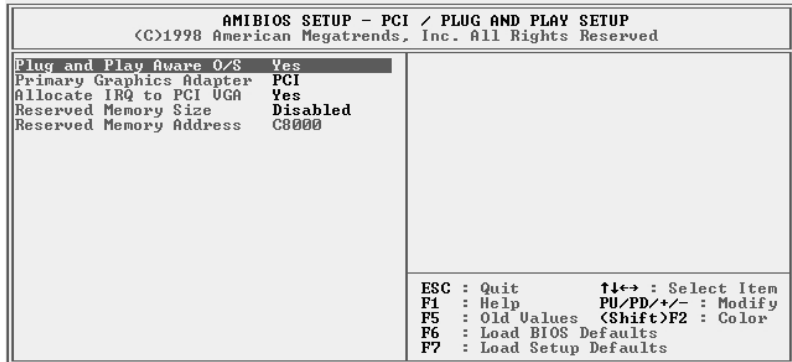

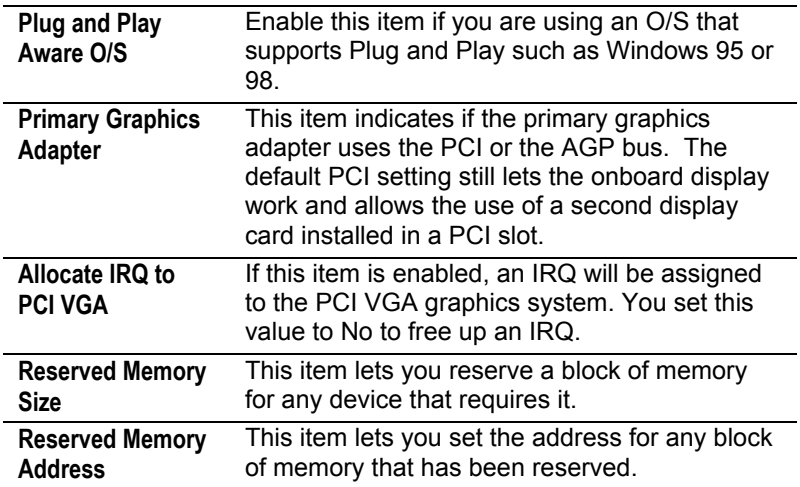

# <span id="page-34-0"></span>Load Optimal Settings

If you select this item and press **Enter** a dialog box appears. If you press **Y**, and then **Enter**, the Setup Utility loads a set of fail-safe default values. These default values are not very demanding and they should allow your system to function with most kinds of hardware and memory chips.

# Load Best Performance Settings

If you select this item and press **Enter** a dialog box appears. If you press **Y**, and then **Enter**, the Setup Utility loads a set of bestperformance default values. These default are quite demanding and your system might not function properly if you are using slower memory chips or other low-performance components.

# <span id="page-35-0"></span>Features Setup Page

This page sets some of the parameters for peripheral devices connected to the system.

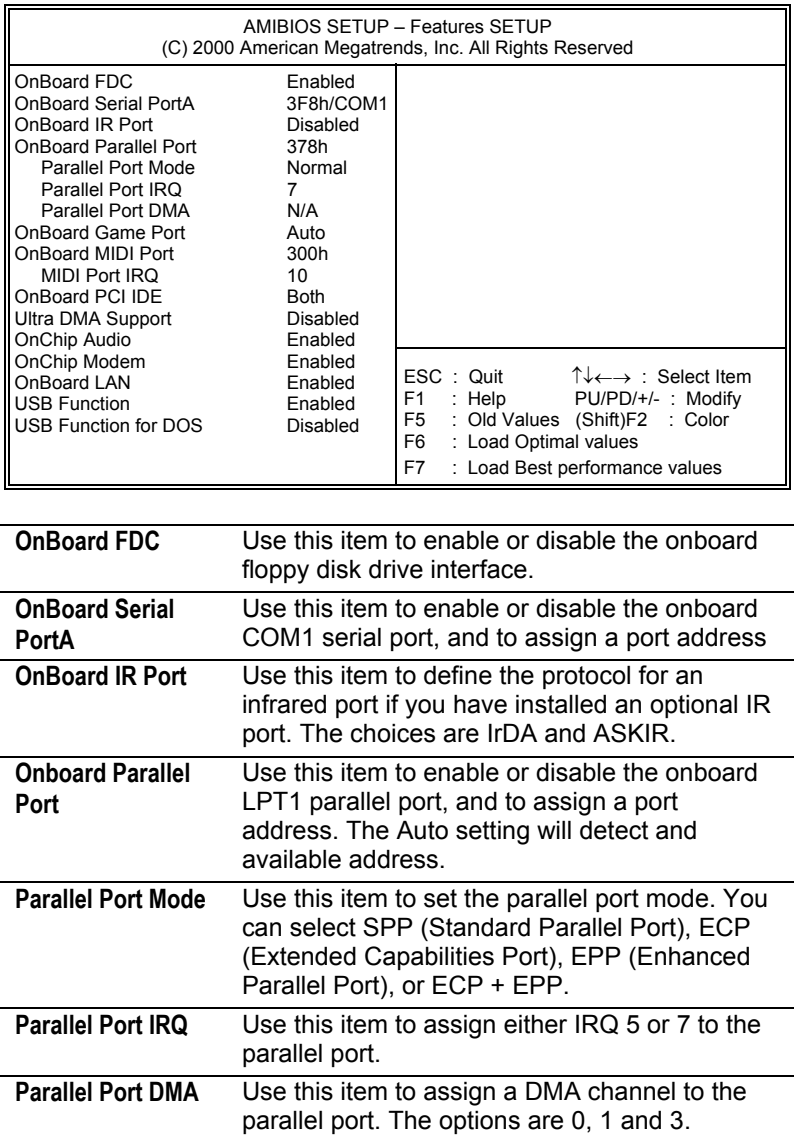

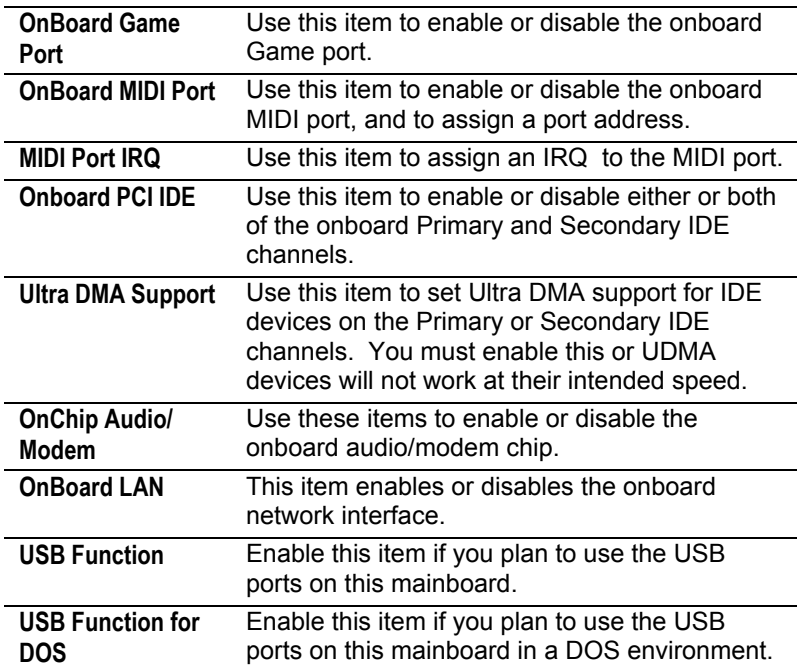

# <span id="page-37-0"></span>CPU PnP Setup Page

This page lets you manually configure the mainboard for the CPU. The system will automatically detect the kind of CPU that you have installed and make the appropriate adjustments to the items on this page.

**Note**: If you manually set the wrong speed and the system won't run properly, press the **Page Up** key while the system is booting and a default setting will replace the incorrect CPU setting.

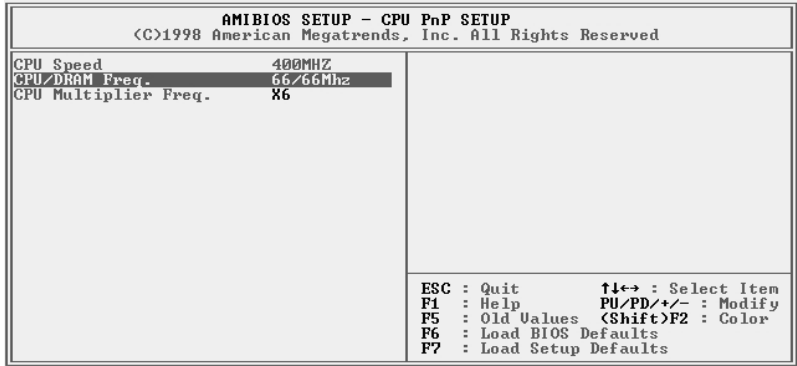

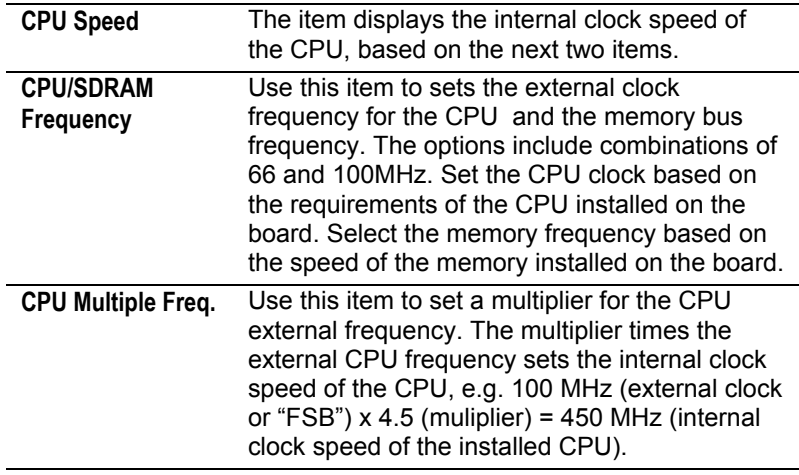

# <span id="page-38-0"></span>Hardware Monitor Page

This page sets some of the parameters for the hardware monitoring function of this mainboard.

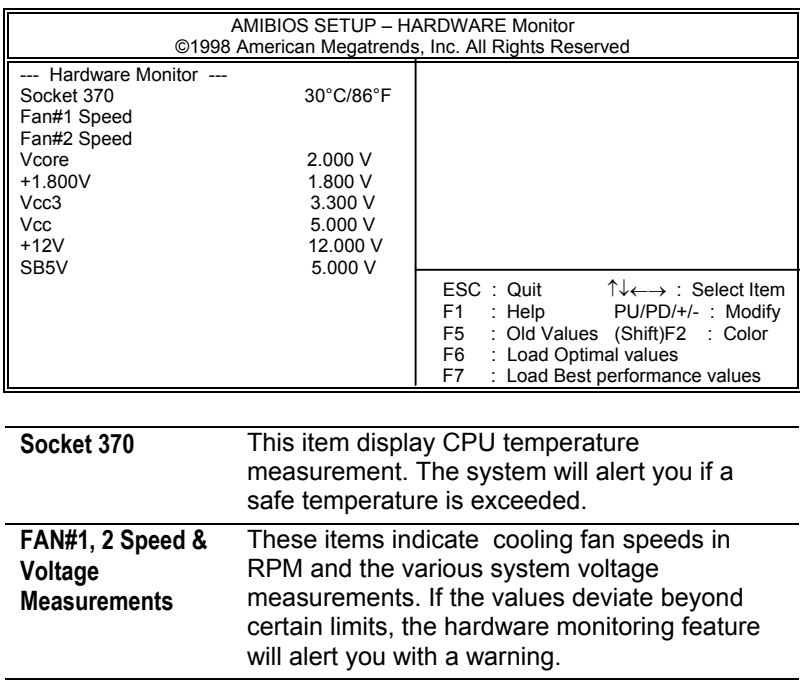

# Change Password

If you highlight this item and press **Enter**, a dialog box appears which lets you enter a Supervisor password. You can enter no more than six letters or numbers. Press **Enter** after you have typed in the password. A second dialog box asks you to retype the password for confirmation. Press **Enter** after you have retyped it correctly. The password is then required to access the Setup Utility or for that and at start-up, depending on the setting of the Password Check item in Advanced Setup.

#### <span id="page-39-0"></span>**Change or Remove the Password**

Highlight this item, press Enter and type in the current password. At the next dialog box, type in the new password, or just press Enter to disable password protection.

# Exit

Highlight this item and press **Enter** to save the changes that you have made in the Setup Utility configuration and exit the program. When the Save and Exit dialog box appears, press **Y** to save and exit, or press **N** to exit without saving.

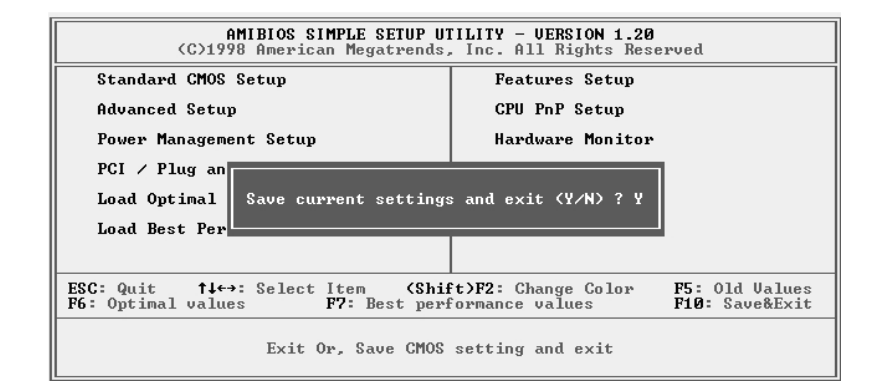

# <span id="page-40-0"></span>**Chapter 4**

# **Software & Applications**

# About the Software

The software for this mainboard is supplied on a CD-ROM. The disk has some folders that can be used by many different mainboards, for example the **UTILITY** and **PERIPHERAL** folders. Some folders can only be used by mainboards which have certain brands of chipsets, for example the **Intel** and **VIA** folders. In addition, software that is specifically intended for one kind of mainboard is stored in a folder with the name of that board. The folder for this mainboard is stored in the **KOB 630e FST** folder.

*Note: Never try to install software from a folder that is not specified for use with your mainboard.* 

# Folders for this Mainboard

For this board, you can install software from the following folders:

#### **Utility Folder**

You can use the software in the following sub-folders:

- **AMIFLASH**: Software to erase and install new revisions of the system BIOS
- **MEDIARING TALK:** Software for the built-in fax/modem
- **GAMUT:** Audio rack for built-in sound system
- **PC-CILLIN:** Anti-virus software
- **SUPER VOICE:** Software for the built-in fax/modem

#### **Peripheral Folder**

You can use the software in the following sub-folders:

 **KEYBOARD, CD-ROM, MOUSE:** These three folders have drivers for accessories manufactured by BTC. Some system assemblers ship these accessories with complete systems based on this mainboard.

# **KOB 630e FST Folder**

You can use the software in the following sub-folders:

- **AUDIO:** Drivers and software for the built-in audio system
- **VGA:** Drivers and software for the built-in graphics adapter.

*Note: Some folders are subdivided into different operating systems such as DOS, Windows 95, Windows NT, and so on. Always make sure that you are installing the correct software for the operating system on your computer. Some folders are also subdivided into different language versions, such as English, French, German and so on.* 

*Note: Before installing any software, always inspect the folder for files named README.TXT, INSTALL.TXT, or something similar. These files may contain important information that is not included in this manual.* 

# <span id="page-42-0"></span>Running the Support CD-ROM

- 1. Place the disk in your CD-ROM drive. If you are running Windows with Autoplay enabled, the opening screen of the CD appears automatically. Click on READ ME to read the latest instructions.
- 2. Click on the item BROWSE THE CD TITLE. This uses Windows Explorer to show the contents of the support CD.
- 3. Double click on a folder to display the sub-folders.
- 4. Before installing the software, look for a file named README.TXT, or something similar. This file may contain important information to help you install the software correctly.
- 5. Some software is installed in separate folders for different operating systems, such as DOS, WIN NT, WIN95/98, and so on. Always log on to the correct folder for the kind of OS you are using.
- 6. To install the software, you usually execute a file named SETUP.EXE or INSTALL.EXE by double clicking on the filename.

# Utility Folder Installation Notes

## **AMI Flash Memory Utility**

This utility lets you erase the system BIOS stored on a Flash Memory chip on the mainboard, and lets you copy an updated BIOS to the chip. Take care how you use this program. If you erase the current BIOS and fail to write a new BIOS, or write a new BIOS that is incorrect, your system will malfunction.

There are several flash memory utilities. For this mainboard you must use the **AMI818.EXE** utility. To use the utility, you must be in real-mode DOS (not the DOS box that is available in Windows 95/98/NT). If you are using WINDOWS 95/98, shut down your computer and select the option Restart in DOS in the shut-down dialog box. If you are running Windows NT, shut down your computer and boot from a DOS diskette temporarily in order to run the flash memory utility.

# <span id="page-43-0"></span>**GAMUT**

The Gamut audio rack software for the built-in sound system is provided for different languages. Log on to the appropriate directory for your language, then run SETUP to install the application software.

#### **MediaRing Talk**

To install the MediaRing Talk voice modem software for the builtin modem, run MRTALK99-SETUP.

### **PC-Cillin Anti-Virus Utility**

Anti-virus software is provided for DOS, for WIN95, and WIN 98. Log on to the appropriate directory for your operating system. For DOS, copy all the files in the DOS folder to your hard disk drive. For Windows 95, log on to the Disk 1 folder and run SETUP. For Windows 98, run SETUP.

### **Super Voice**

To install the Super Voice voice, fax, data communication application for use with the built-in fax/modem, run PICSHELL.

# Peripheral Folder Installation Notes

#### **KEYBOARD, CD-ROM, MOUSE**

Follow the installation instructions contained in the documentation files in these folders.

# Mainboard (KOB 630e FST) Installation **Notes**

#### **Audio Software**

This folder has software and drivers for the sound system that is integrated on this mainboard. Drivers are provided for Windows 2000/ME/98/95, Windows NT, and DOS.

#### **DOS Installation**

Browse to the SiS\AC97AUDIO\DOS folder on the driver CD-ROM and run the SETUP program.

## **Windows 2000/ME/98/95 Installation**

Browse to the \SiS\AC97AUDIO\ folder and then browse to the WIN 2000, WIN ME, or WIN 98\95 subfolder and run the SETUP program for your operating system.

# **Windows NT 4.0 Installation**

- 1. Click **Start**.
- 2. Click **Settings** and then click **Control Panel***.*
- 3. Double-click the **Multimedia** icon.
- 4. Select the *Devices* tab.
- 5. Click **Add**.
- 6. Select the item *"Unlisted or Updated Driver"* in the **List of Drivers** list box.
- 7. Specify the path to the PCI audio NT drivers.
- 8. Select "SiS630/630E/630S/730S/540 Audio Device" and click **OK**.
- 9. Choose the proper I/O or click **OK** for the default setting.
- 10. Restart the Windows NT system.

# **VGA Software**

This folder has software and drivers for the VGA system that is integrated on this mainboard. Drivers are provided for Windows 2000/ME/98/95, Windows NT, and DOS.

#### **Windows 2000/ME/98/95 Installation**

Browse to the path \SiS630\_VGA\WIN2000\ or \SiS630\_VGA\WIN9X\ on the driver CD-ROM and run the SETUP program for your operating system.

## **Windows NT 4.0 Installation**

- 1. Click **Start**.
- 2. Click **Settings** and then click **Control Panel***.*
- 3. Double-click the **Display** icon.
- 4. Select Settings of Display Properties.
- 5. Select Display Type.
- 6. Select Change from the Adapter Type area.
- 7. Select the item *"Unlisted or Updated Driver"* in the **List of Drivers** list box.
- 8. Specify the path to the VGA NT drivers.
- 9. Select " SiS630/630E/630S VGA Device" and click **OK**.
- 10. Choose the proper I/O or click **OK** for the default setting.
- 11. Restart the Windows NT system.